# Introduction to Concur Mobile for TTE - Android

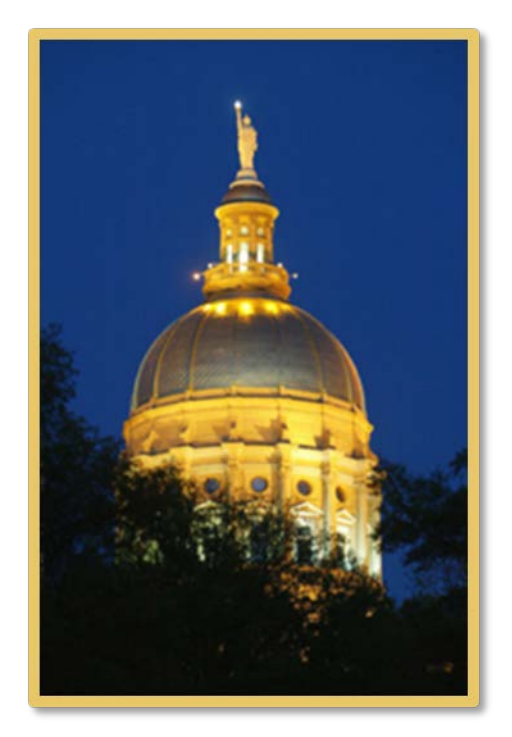

## **Table of Contents**

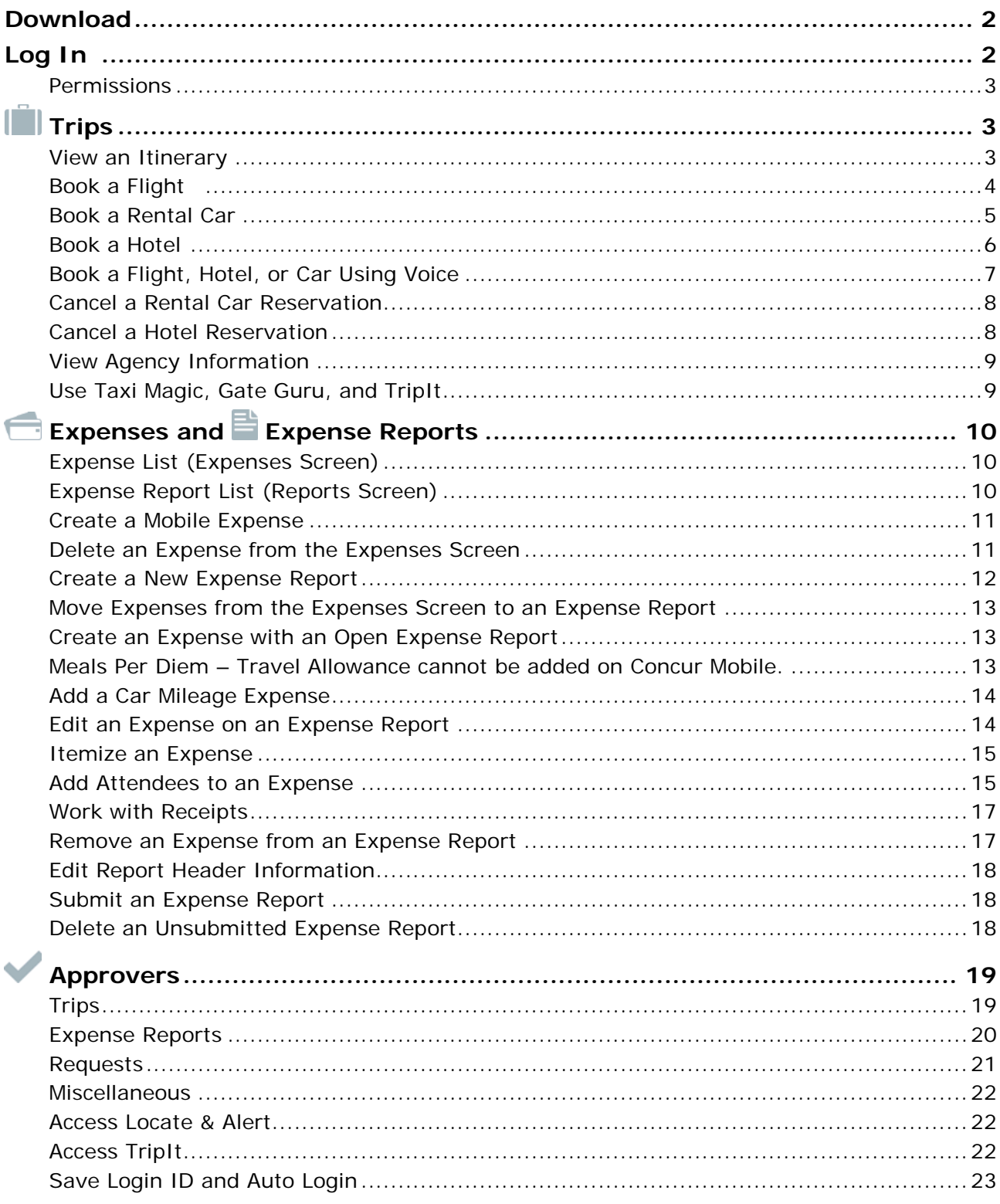

#### <span id="page-2-0"></span>**Download**

The **Mobile Registration** link appears on the **Profile** menu in the web version of Concur. Two reasons to use this page:

- You can download the app from Google Play or you can use this page to request a link.
- When you log in to the app, depending on your agency's configuration, you can use the same login credentials that you use for the web version of Concur, or you can use a PIN (mobile-only password) that you created with this page.

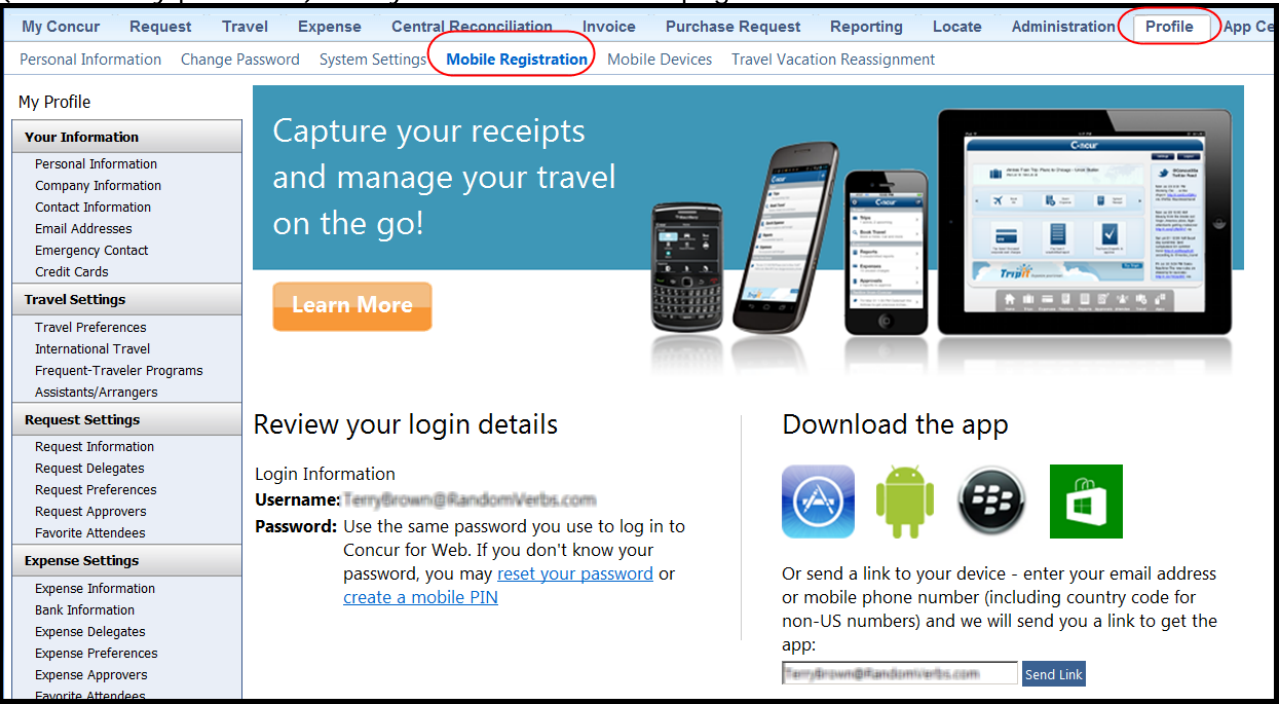

#### <span id="page-2-1"></span>**Log In**

 $\overline{\phantom{a}}$ 

Tap  $\Box$  in your device apps list. Then, on the **Sign In** screen, enter your User Name (used in the web version). Tap **Continue**. On the next screen, enter your password and tap **Sign In to Concur**.

The home screen provides access to your trips, expenses, expense reports, approvals, and more.

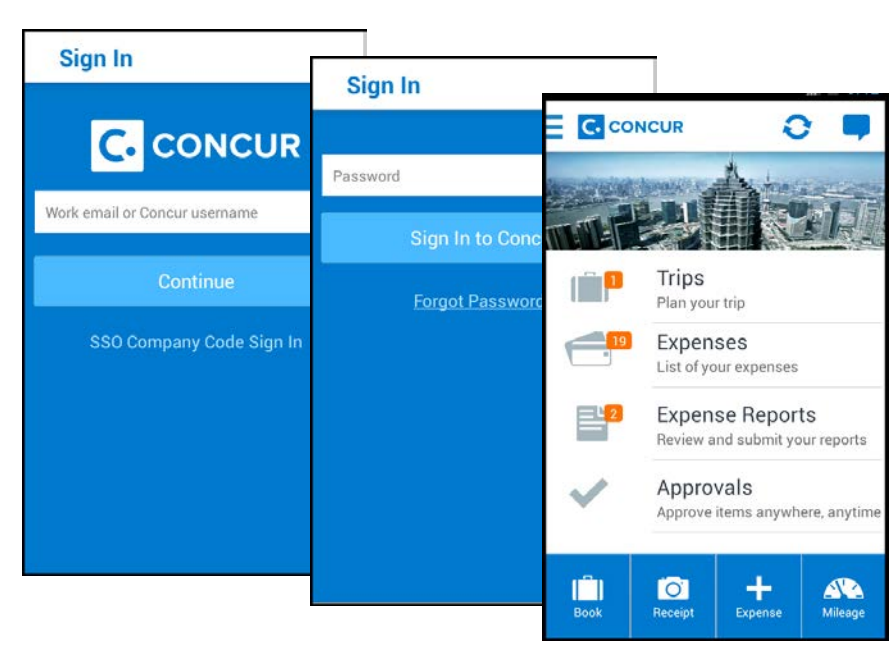

#### <span id="page-3-0"></span>*Permissions*

The options that appear on the home screen vary depending on the user's permissions. Users with the Travel Wizard User permission have access to the Travel-related features. Users with the Expense User permission have access to the Expense-related features. Approvers must have the proper approver role/permission.

**C** CONCUR

#### <span id="page-3-1"></span>**Trips**

 $\overline{\phantom{a}}$ 

#### <span id="page-3-2"></span>*View an Itinerary*

If you have any trips, a counter  $\blacksquare$  is displayed in the **Trips** section of the home screen.

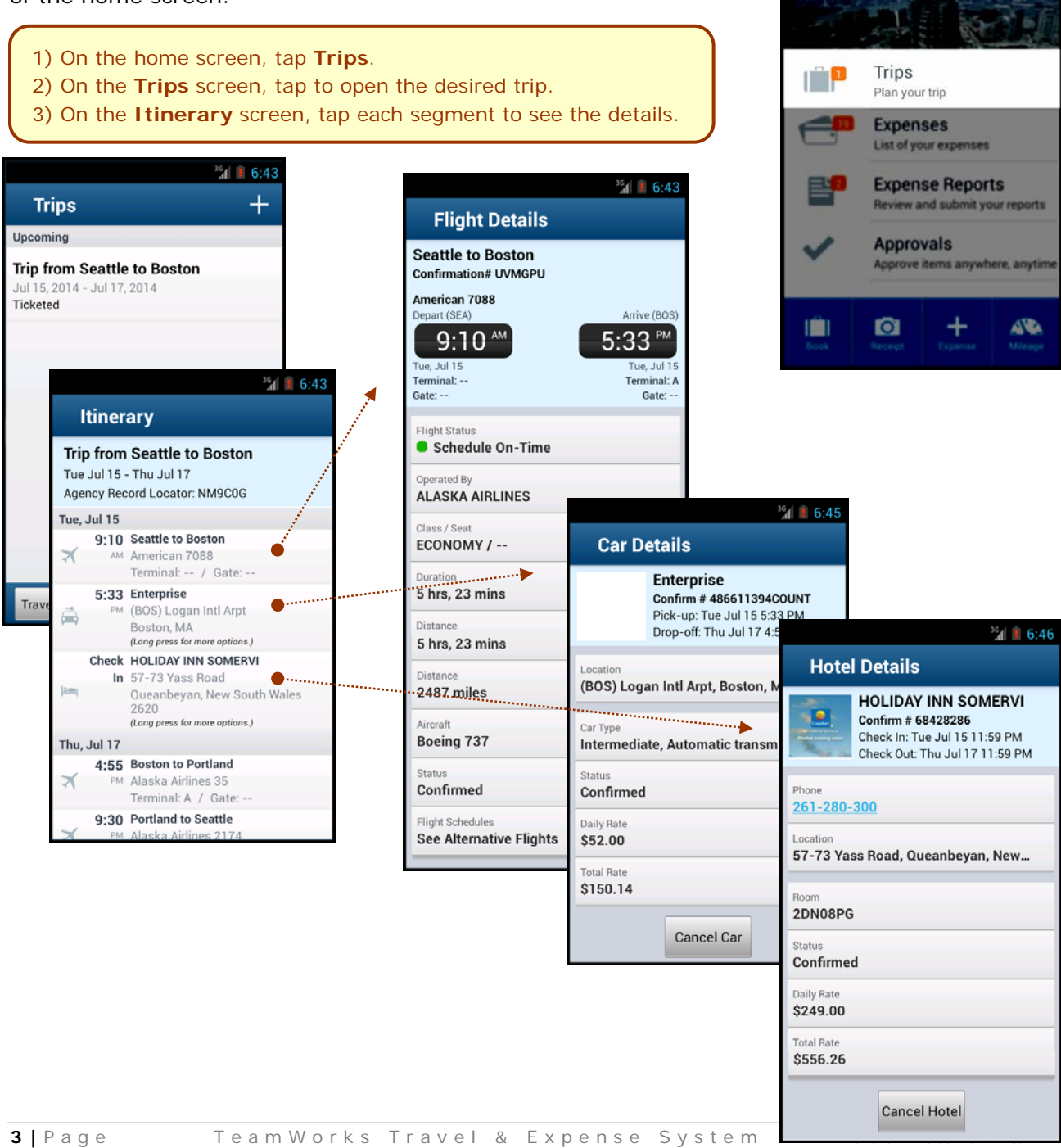

#### <span id="page-4-0"></span>*Book a Flight*

Depending on your configuration, you may be able to search for and book a flight.

To search for and book a flight:

- On the home screen, tap (lower-left corner) and then tap **Book a Flight** on the **Select an Action** menu.  $-$  or  $-$
- On the **Trips** screen, tap  $\pm$  (upper-right corner) and then tap **Book a Flight** on the **Select an Action** menu.

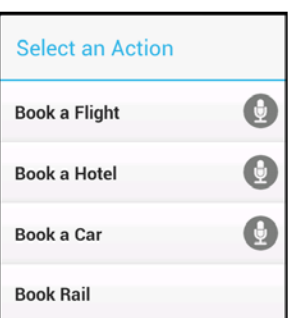

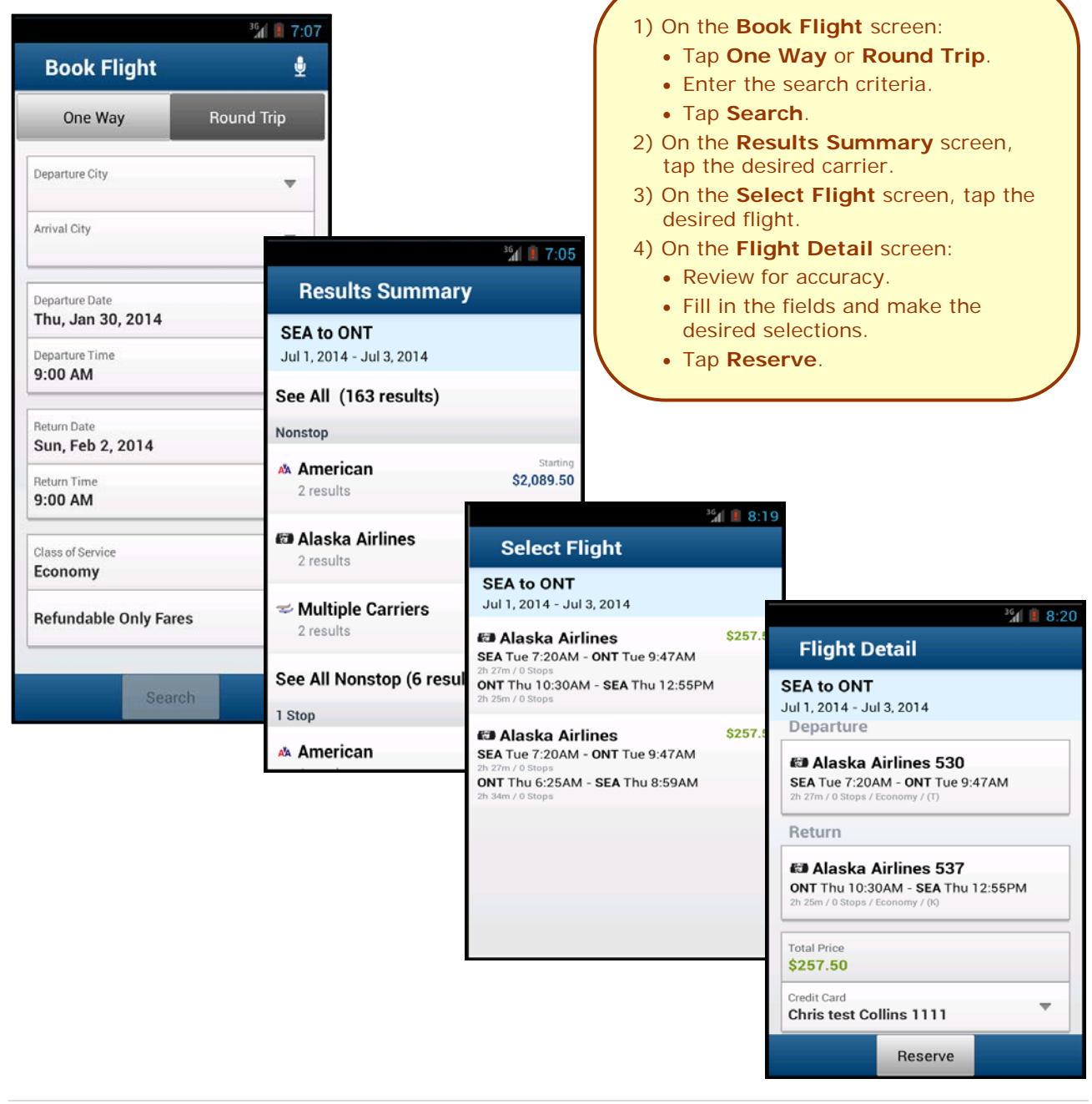

 $\overline{\phantom{a}}$ 

#### <span id="page-5-0"></span>*Book a Rental Car*

To search for and book a rental car:

- On the home screen, tap  $\frac{1}{\sqrt{2}}$  (lower-left corner) and then tap **Book a Car** on the **Select an Action** menu.  $-$  or  $-$
- On the Trips screen, tap **III** (upper-right corner) and then tap **Book a Car** on the **Select an Action** menu.  $-$  or  $-$
- To add a car to an existing itinerary, with the itinerary open, tap the menu button and then tap **Add Car**.

 $36$  1 6:57

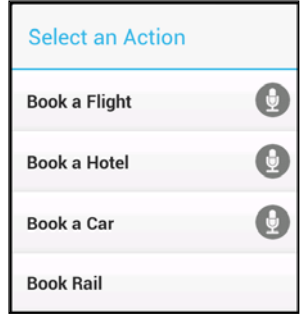

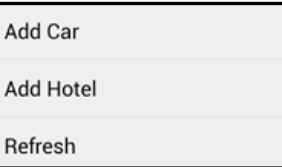

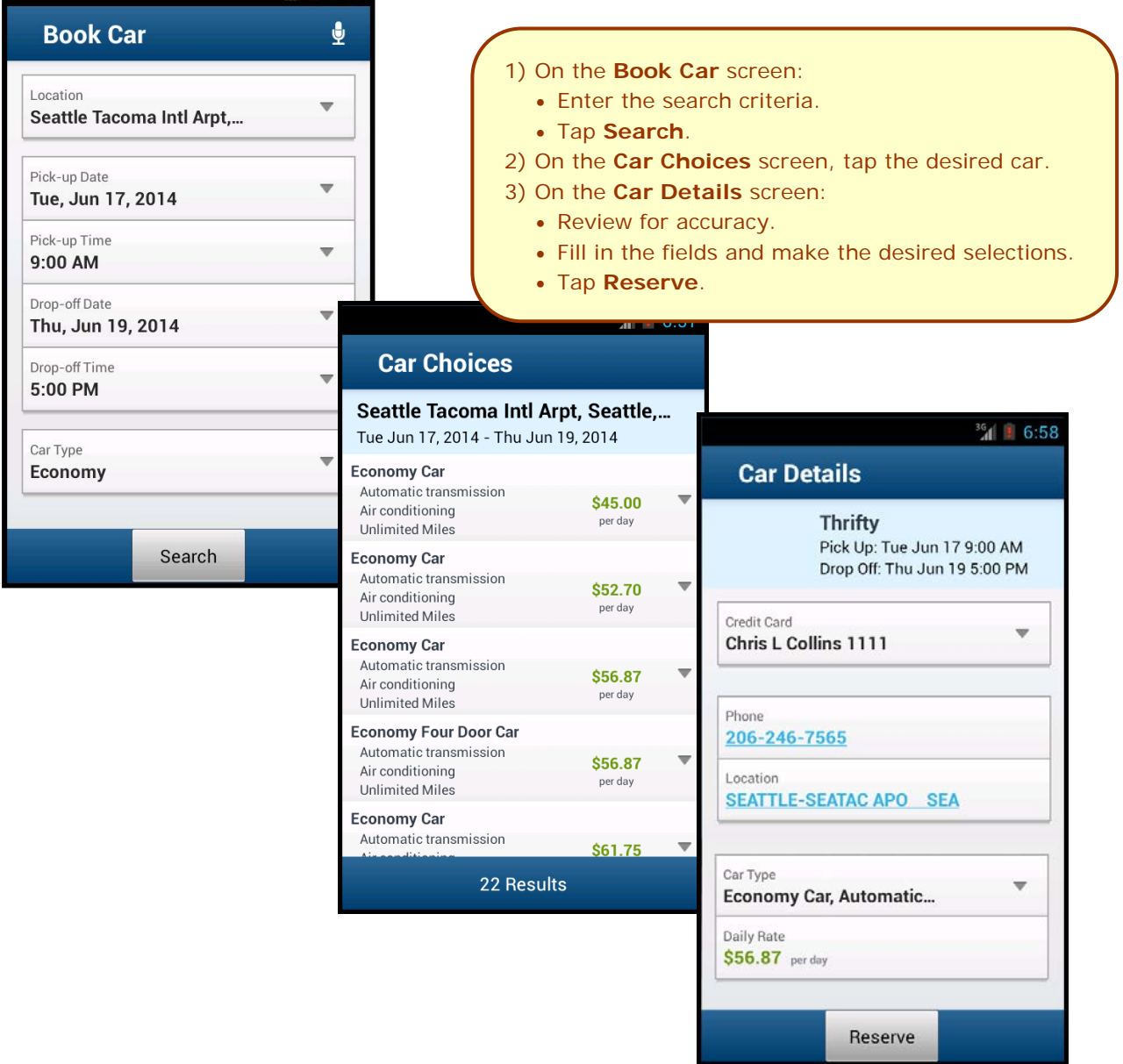

 $\overline{\phantom{a}}$ 

<span id="page-6-0"></span>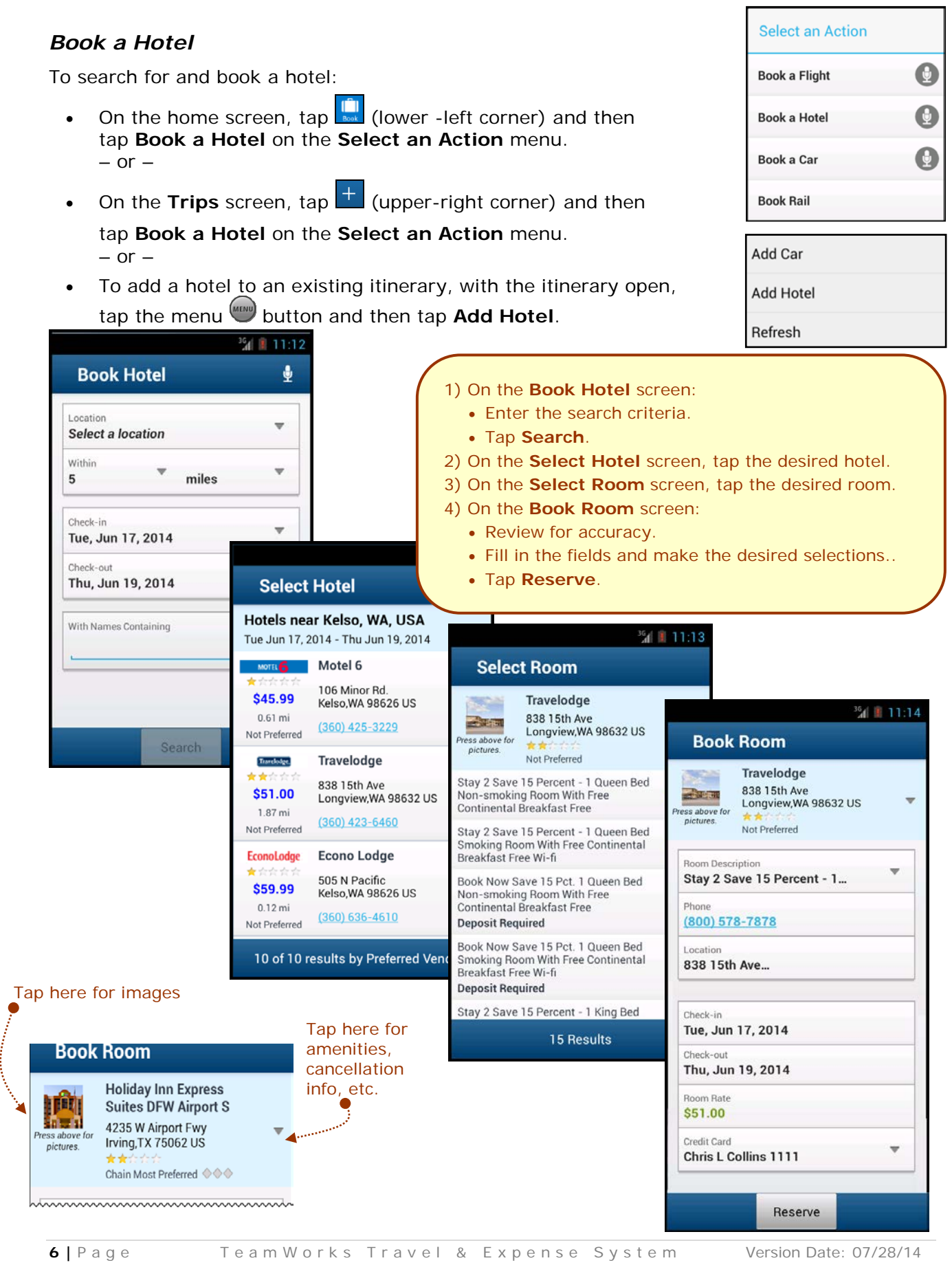

 $\overline{\phantom{a}}$ 

#### <span id="page-7-0"></span>*Book a Flight, Hotel, or Car Using Voice*

You can book a flight, hotel, or car using voice,

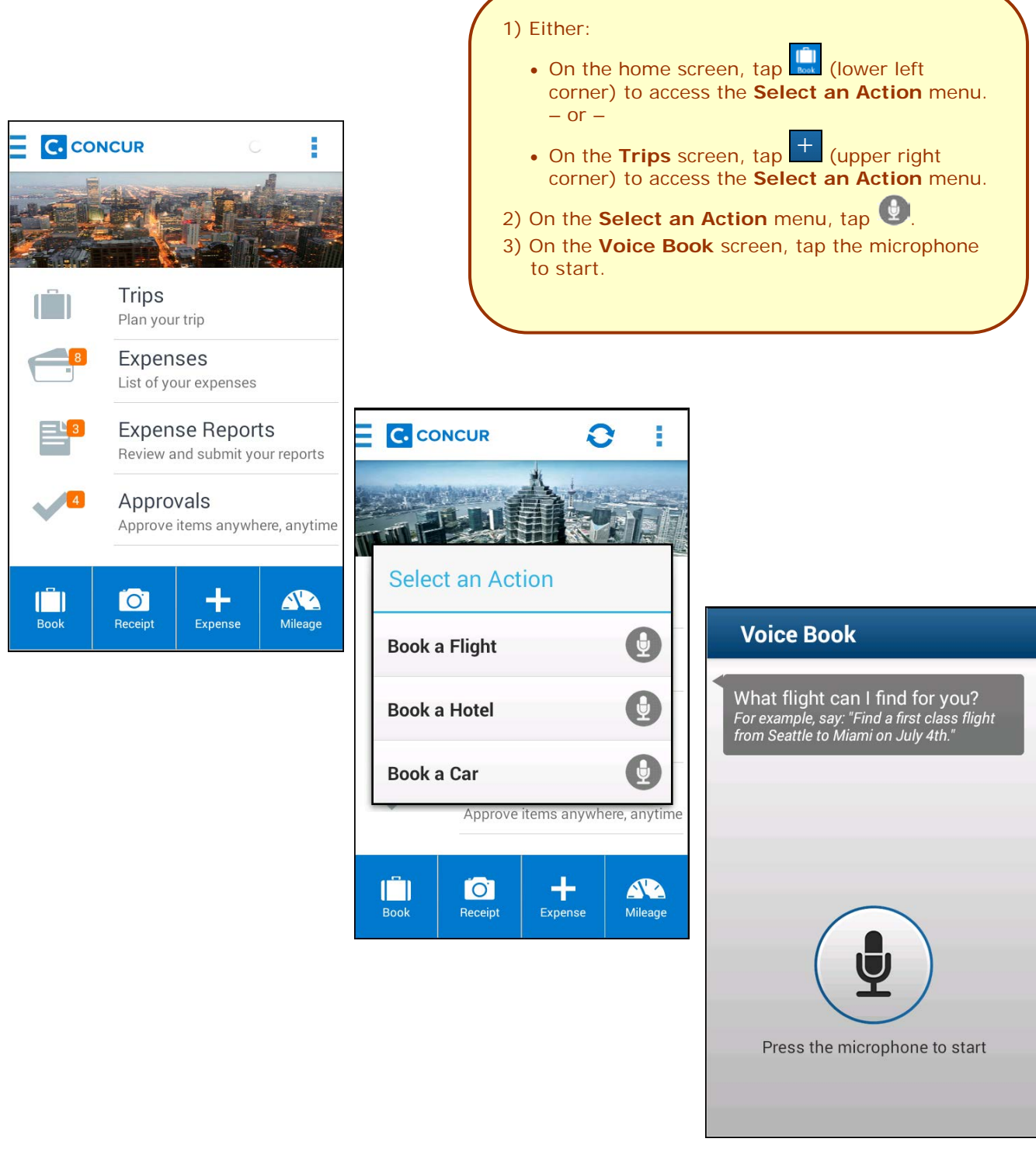

#### <span id="page-8-0"></span>*Cancel a Rental Car Reservation*

There are two ways to cancel a car reservation on an itinerary.

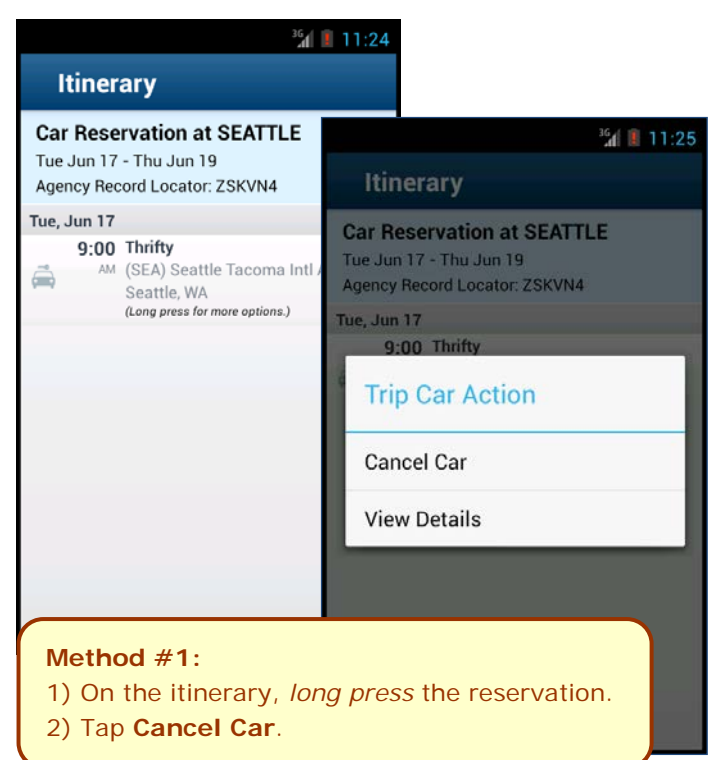

#### <span id="page-8-1"></span>*Cancel a Hotel Reservation*

There are two ways to cancel a hotel reservation on an itinerary.

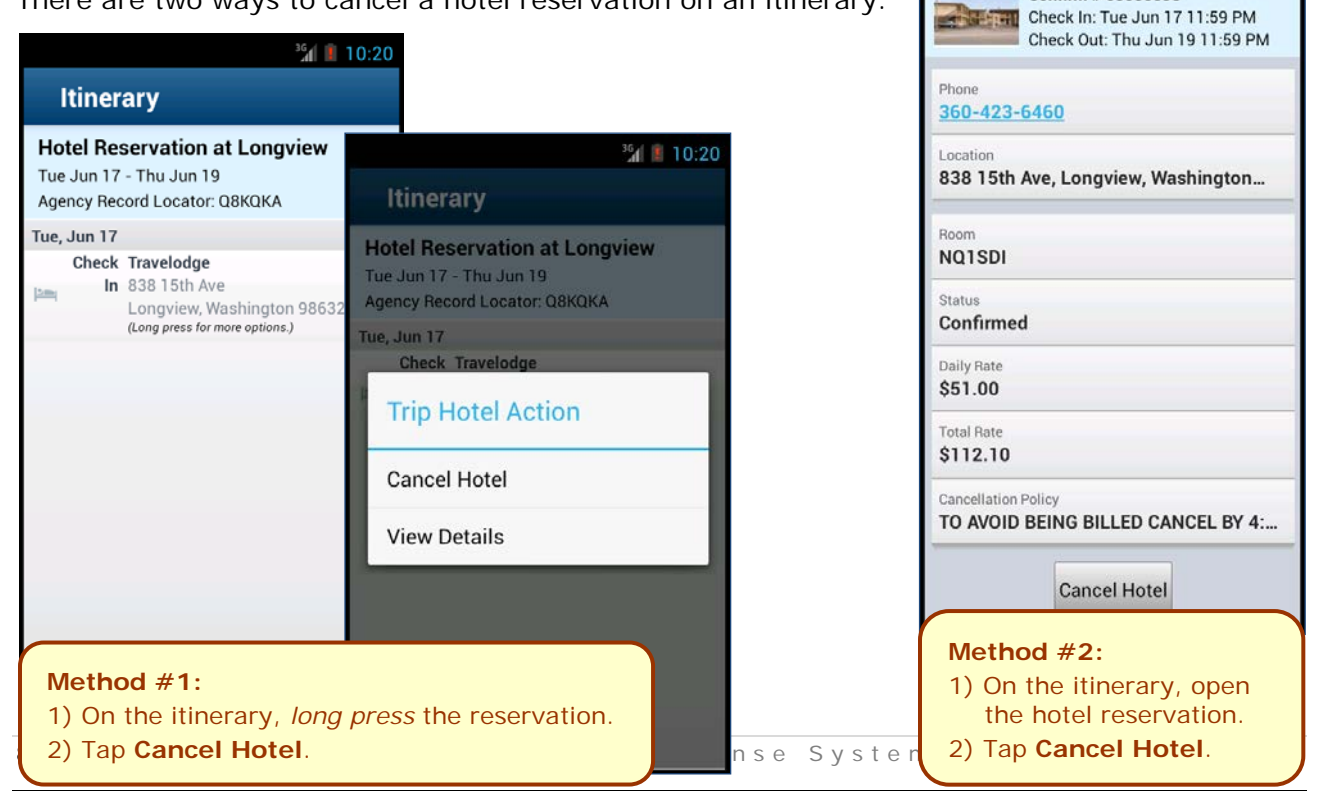

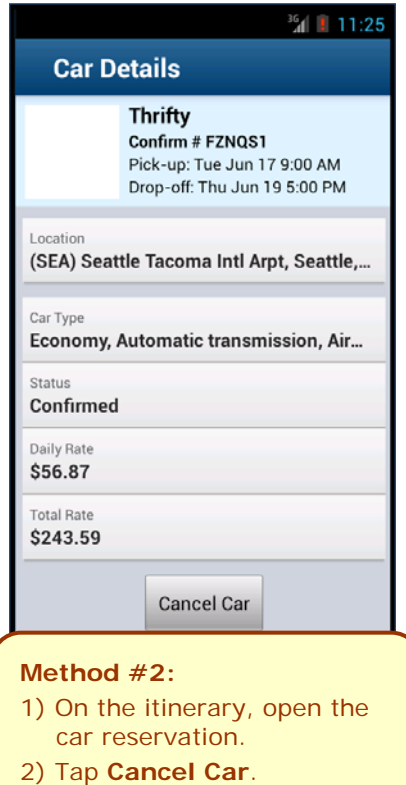

**Hotel Details** 

**Travelodge** Confirm # 65056698 36 图 11:26

#### <span id="page-9-0"></span>*View Agency Information*

You can access your agency information, such as hours, phone numbers, and web site information.

- 1) On the home screen, tap **Trips**.
- 2) On the **Trips** screen, tap **Travel Agency Info**.

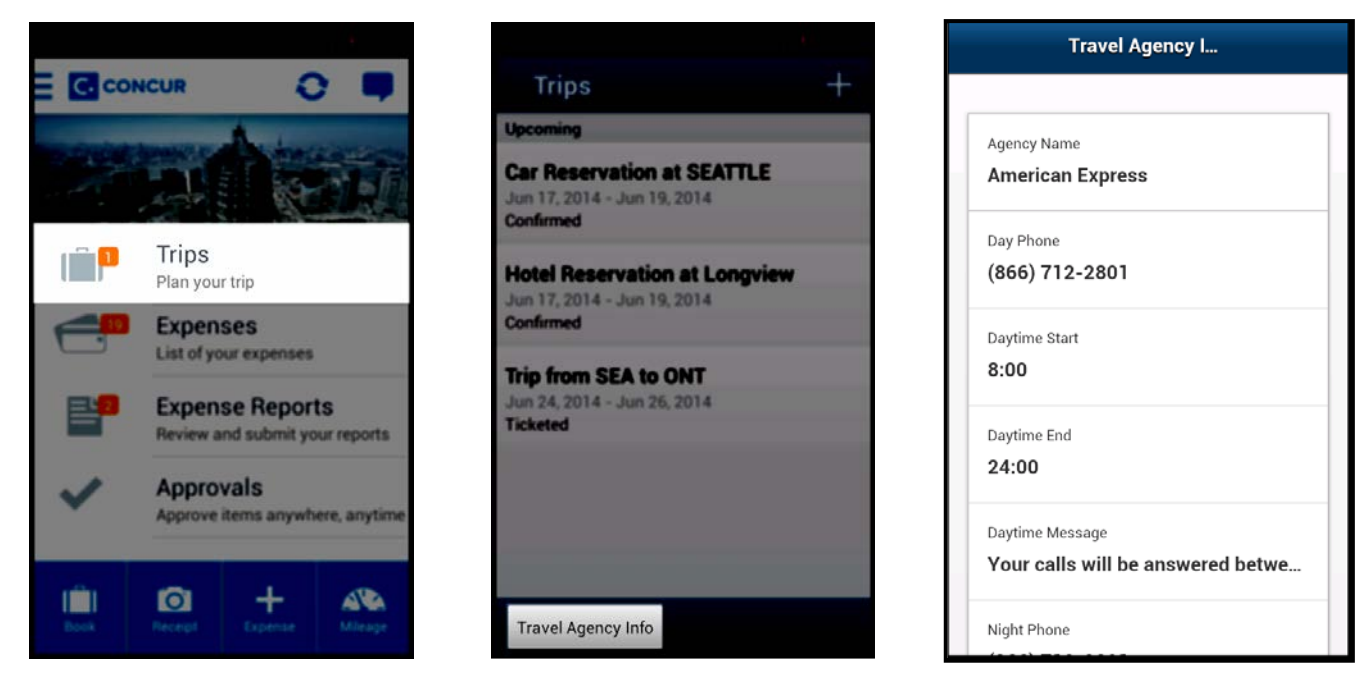

#### <span id="page-9-1"></span>*Use Taxi Magic, Gate Guru, and TripIt*

Depending on your company's configuration, Taxi Magic, Gate Guru, and TripIt may be available for download via the home screen.

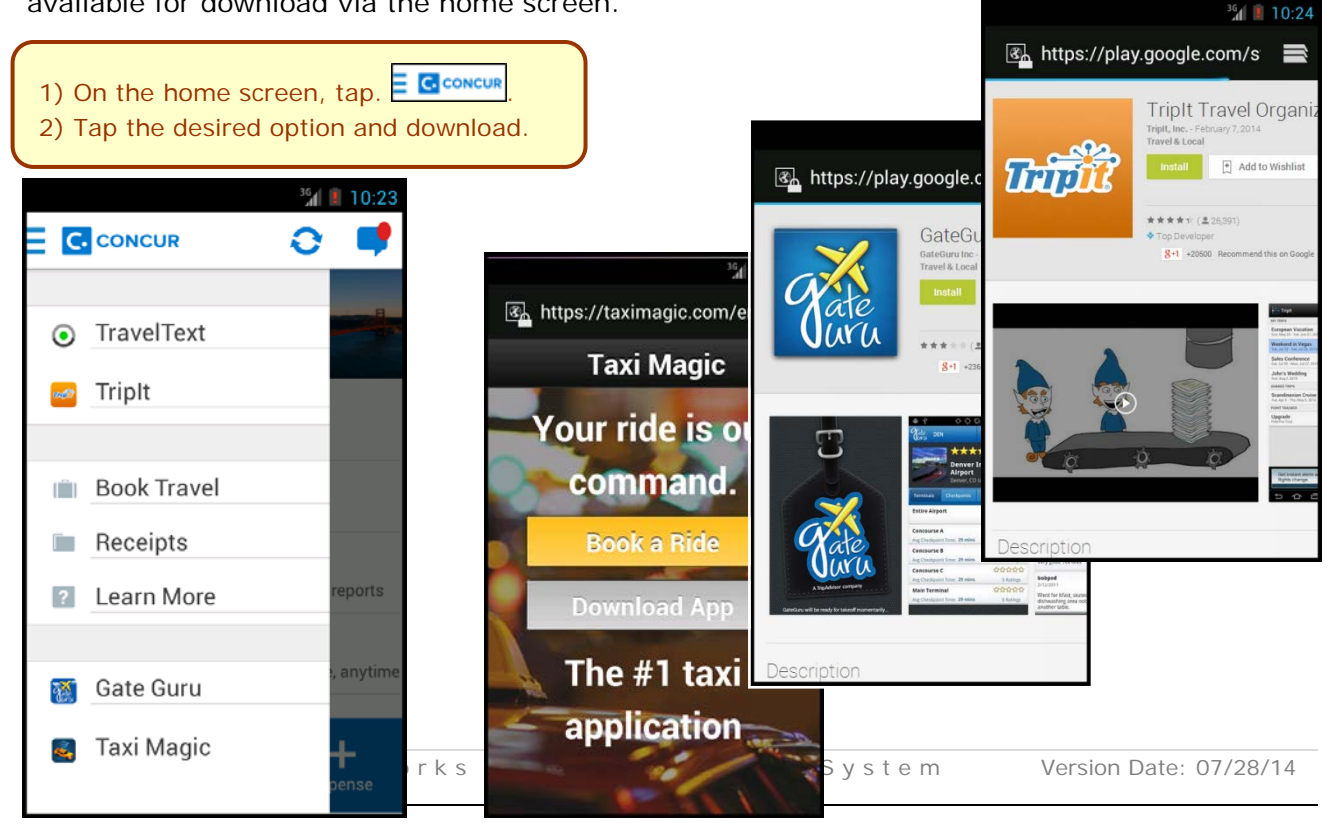

## <span id="page-10-3"></span><span id="page-10-0"></span>**Expenses and Expense Reports**

#### <span id="page-10-1"></span>*Expense List (Expenses Screen)*

On the home screen, tap **Expenses** to access your list of expenses. Use the **Expenses** screen to:

- Add, view, edit, and delete *mobile* expenses. Mobile expenses are designed to be quick and easy.
	- ♦ To make more extensive features like itemizations and attendees, either:
		- Add the *mobile* expense to an expense report then edit.
		- Create the expense on an open expense report and then edit.
	- For car mileage expenses, use the  $\frac{dN}{dN}$  on the home screen.
- View and make minimal edits to card transactions, which appear with the  $\blacksquare$  icon.
	- ♦ To make more extensive edits, add the card transaction to an expense report then edit.

report

- ♦ To *delete* a card transaction, use the web version of Expense, if your company allows you to delete card transactions.
- Attach expenses both *mobile* expenses and card transactions to a new or existing expense report.

#### <span id="page-10-2"></span>*Expense Report List (Reports Screen)*

On the home screen, tap **Expense Reports** to access the list of expense reports. On the **Reports** screen, you can see the name, status, date, and amount of each report. You can also create a new report.

You can open an existing expense report and:

- View and edit the report summary (report header)
- View and attach receipt images
- View, add, edit (add attendees and itemizations), and remove expenses

**ALC: 11:31**  $+$ **Expenses** Expenses Receipt **Jul 2014 Dinner** \$45.76  $\Box$  Jul 24, 2014 Cafe Monte **Undefined** \$68.23  $\Box$  Jul 24, 2014 ≕ Office Warehouse \$855.57 **Room Rate**  $\Box$  Jul 17, 2014  $=$ Holiday Inn \$45.76 **Dinner**  $\Box$  Jul 17, 2014  $=$ Cafe Monte **Undefined** \$68.23

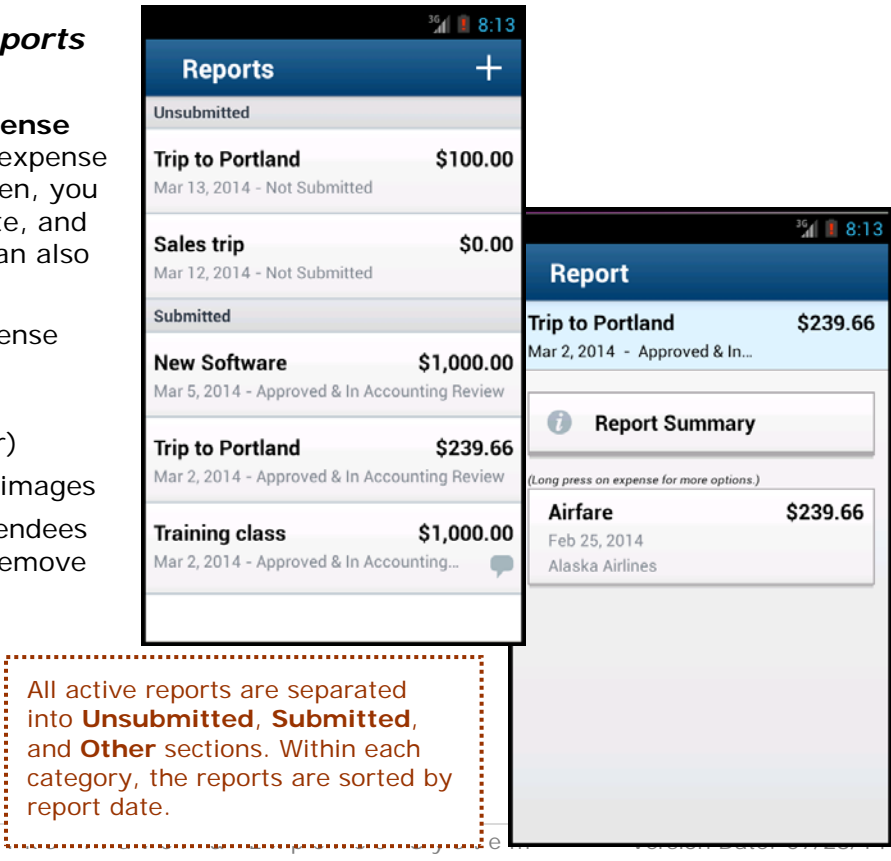

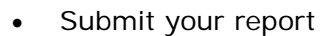

#### <span id="page-11-0"></span>*Create a Mobile Expense*

To create a *mobile* expense:

<span id="page-11-1"></span>transactions.

• On the home screen, tap **.**  $-$  or  $-$ 33 Expenses On the home screen, tap 1) On the **Expense** screen, fill in the fields and make the desired  $-$  or  $$ selections. • On the **Expenses** screen, tap . 2) Tap **Attach Receipt** to take a picture of the receipt, if required. 3) Tap  $\Box$  to save.  $||$  12:24 骨 **Expense** 誾 Expense E **Attach Receipt**  $^{36}$ d  $\blacksquare$  4:19 誾 **Expense** E **Attach Receipt** Expense Type (required) ÷ Expense Type<br>Breakfast Amount (required) **Expense Type (required) Breakfast unt** (required) **Select A Receipt Action** Currency (required) 14.16 v US, Dollar Date (required) **Select from Receipt Store**  $\overline{\mathbf{v}}$ **US, Dollar** February 21, 2014 Location **Select from Gallery February 10, 2014** Ψ **Bellevue, Washington** Vendor **Capture Picture** Orlando, Florida Comment **Starbucks** v **Starbucks**  $4.23$  $+$ **Expenses** Expenses Receipt *Delete an Expense from the Expenses Screen*  $5.2014$  $=$ Office Warehouse You can delete a *mobile* expense from the **Expenses** screen. **Car Rental** \$255.59  $\Box$  May 15, 2014 **NOTE:**To delete a *card* transaction, use the web version of  $=$ Enterprise Expense - if your company allows you to delete card

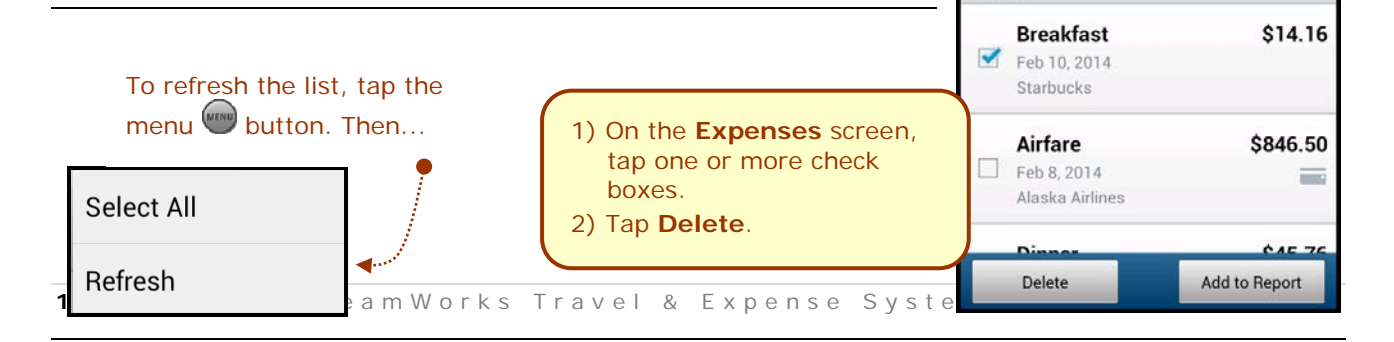

Feb 2014

#### <span id="page-12-0"></span>*Create a New Expense Report*

You can create a new report:

- From the **Reports** screen (shown here)
- While adding expenses from the **Expense** screen (described on the following pages)
- While creating a car mileage expense (described on the following pages)

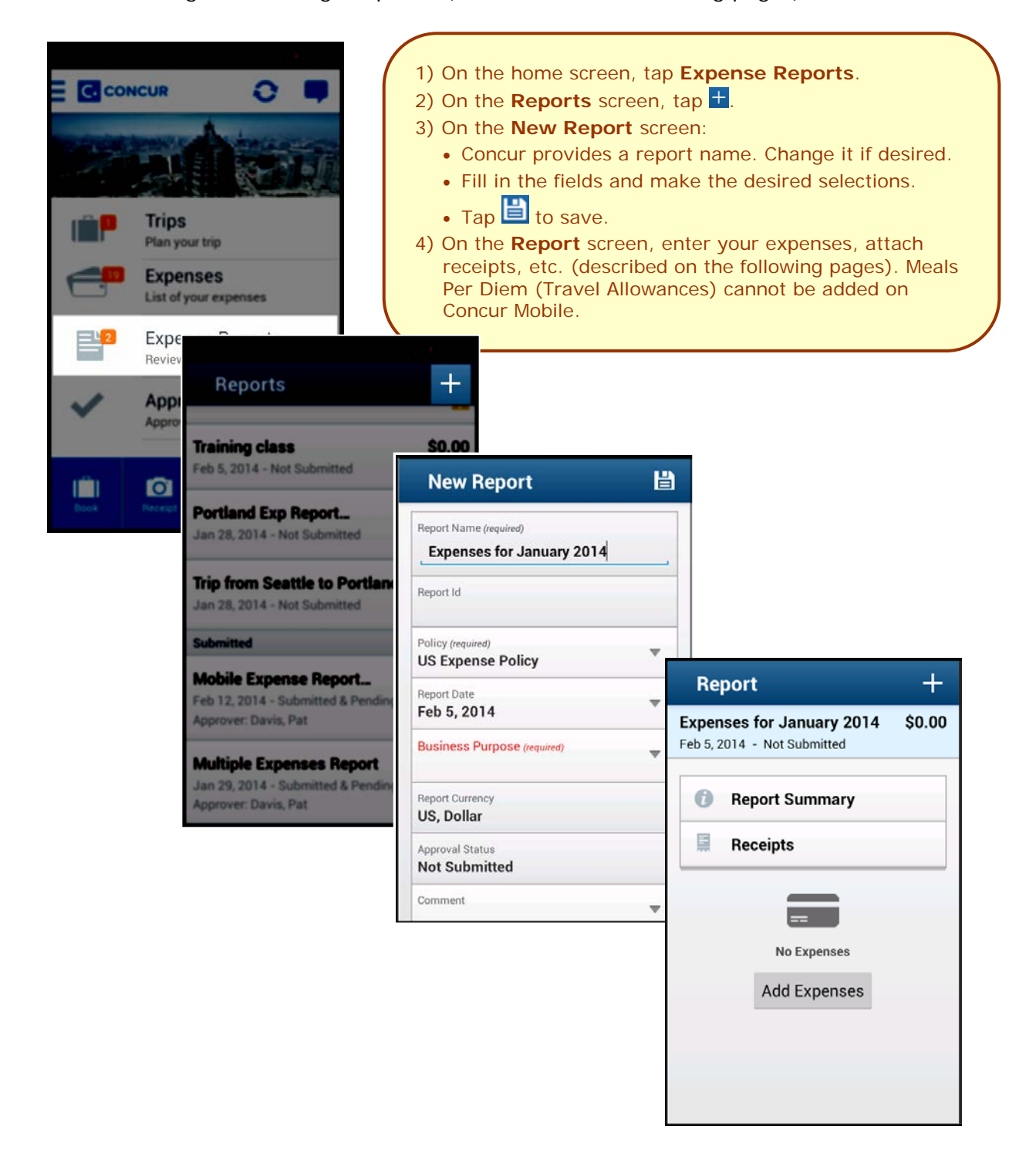

#### <span id="page-13-0"></span>*Move Expenses from the Expenses Screen to an Expense Report*

You can move expenses to a new expense report or an existing expense report.

- 1) On the **Expenses** screen, tap one or more check boxes.
- 2) Tap **Add to Report**.
- 3) On the **Select Report** screen, either tap the desired expense report or tap **Add to new report**.

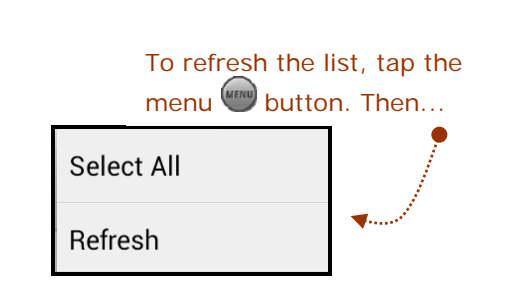

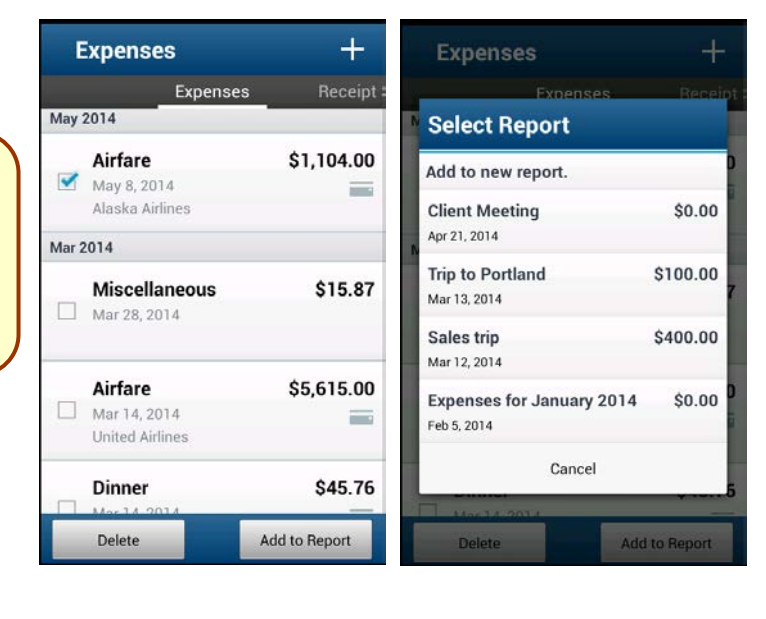

#### <span id="page-13-2"></span><span id="page-13-1"></span>*Create an Expense with an Open Expense Report*

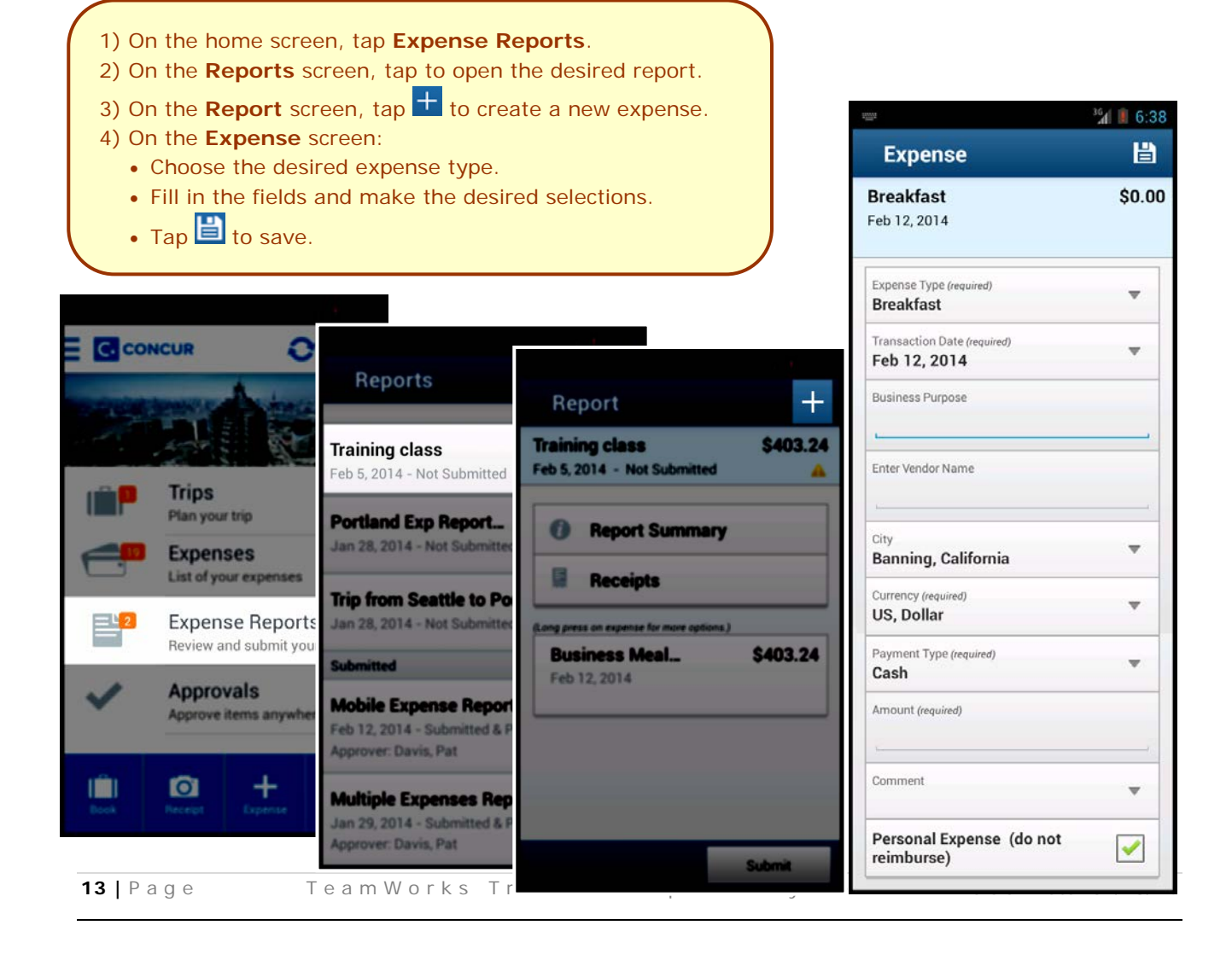

#### *Meals Per Diem/Travel Allowance –cannot be added on Concur Mobile.*

<span id="page-14-0"></span>*Add a Car Mileage Expense*

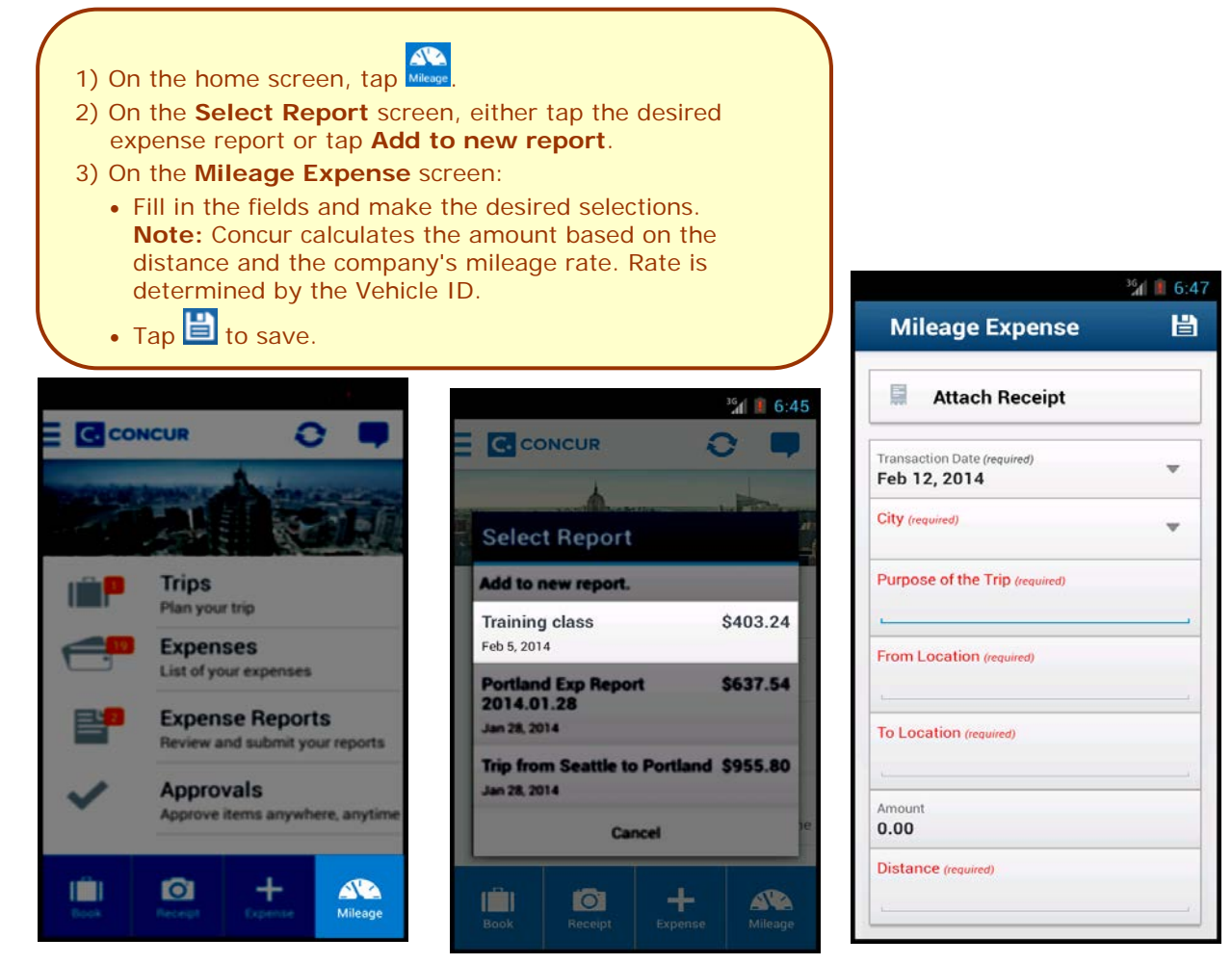

#### <span id="page-14-1"></span>*Edit an Expense on an Expense Report*

l

If an expense is attached to an *unsubmitted* expense report, you can edit almost every field.

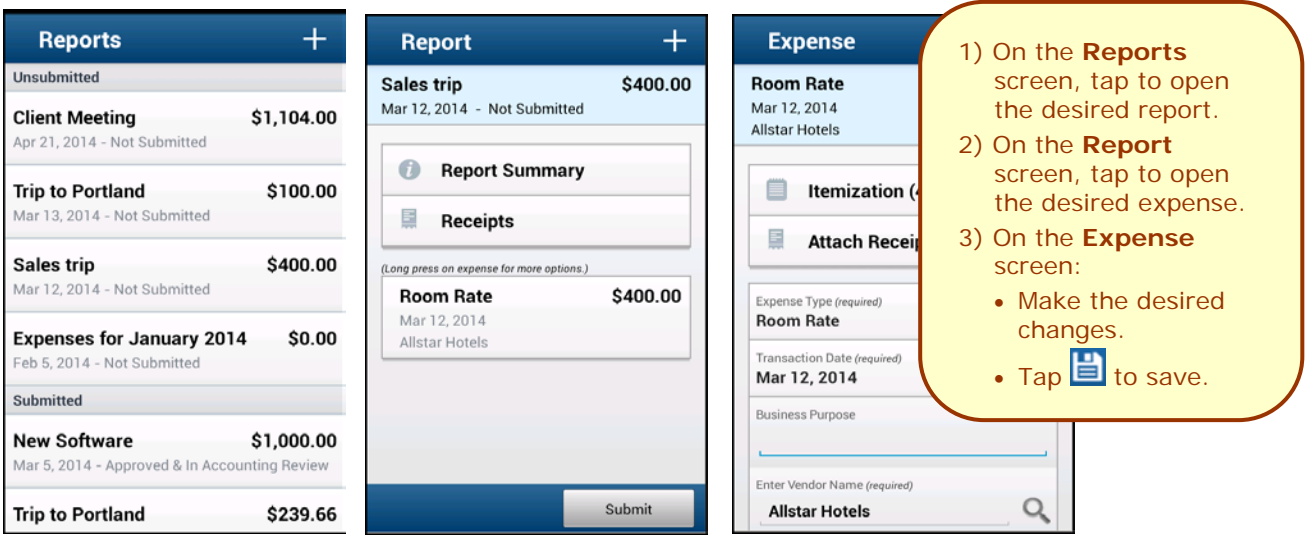

#### <span id="page-15-0"></span>*Itemize an Expense*

<span id="page-15-1"></span>After an expense has been added to a report, you can itemize the expense.

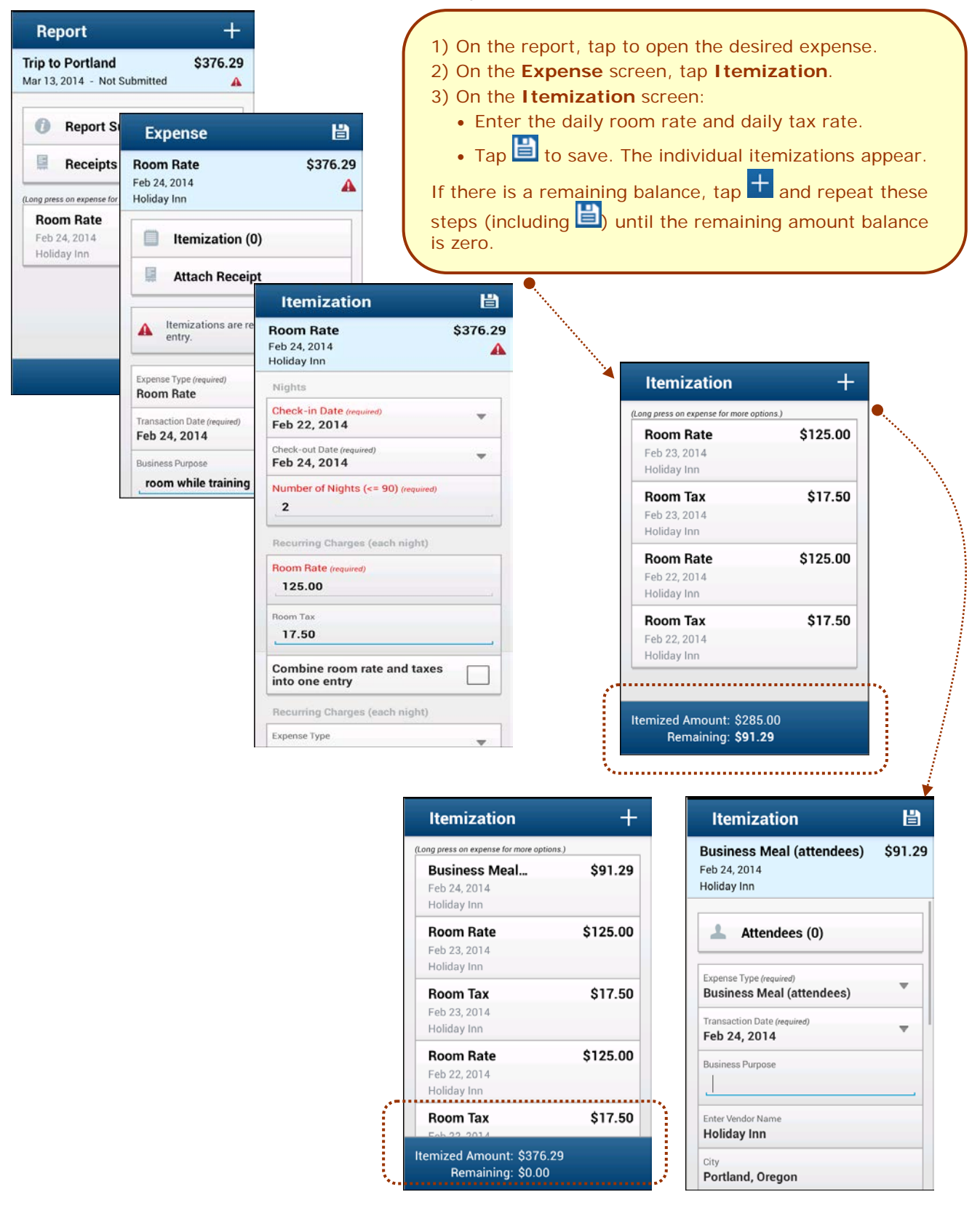

l

**15 |** Page TeamWorks Travel & Expense System Version Date: 07/28/14

#### *Add Attendees to an Expense*

After an expense has been added to a report, you can add attendees to the expense.

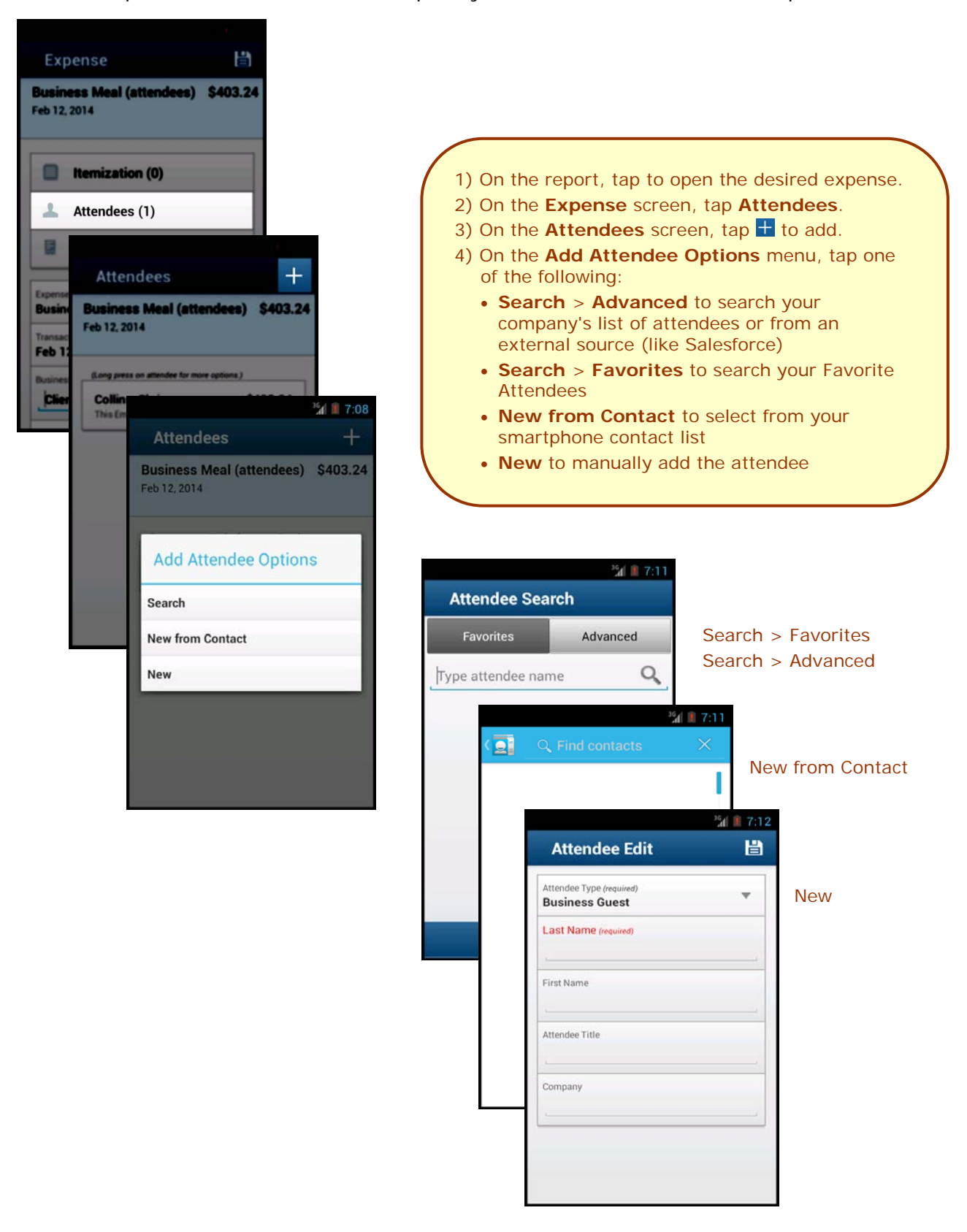

#### <span id="page-17-0"></span>*Work with Receipts*

Attach a receipt to a report or to an individual expense, whichever the situation requires.

<span id="page-17-1"></span>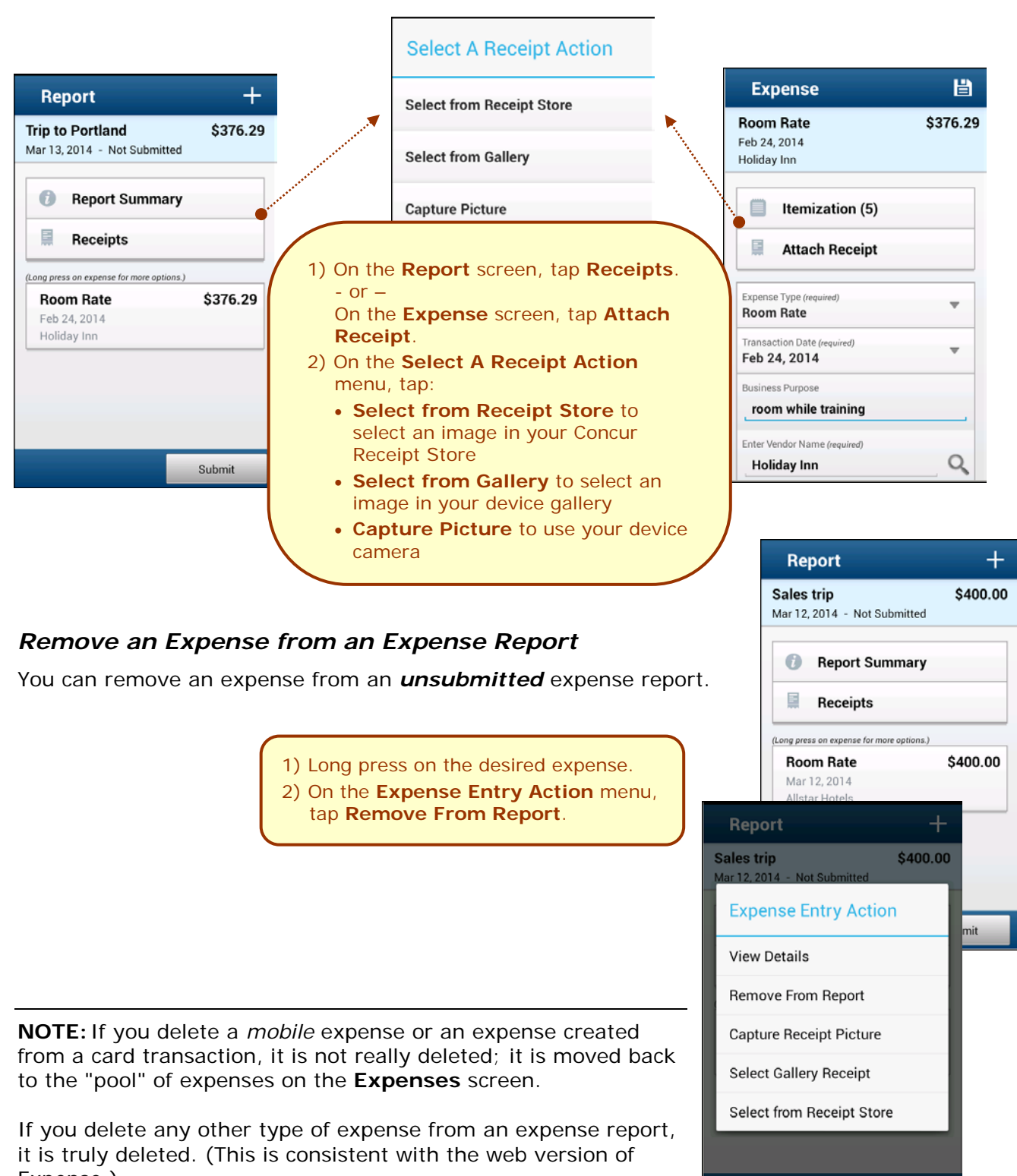

#### <span id="page-18-0"></span>*Edit Report Header Information*

You can edit the report name, date, and other company-defined fields on an *unsubmitted* report.

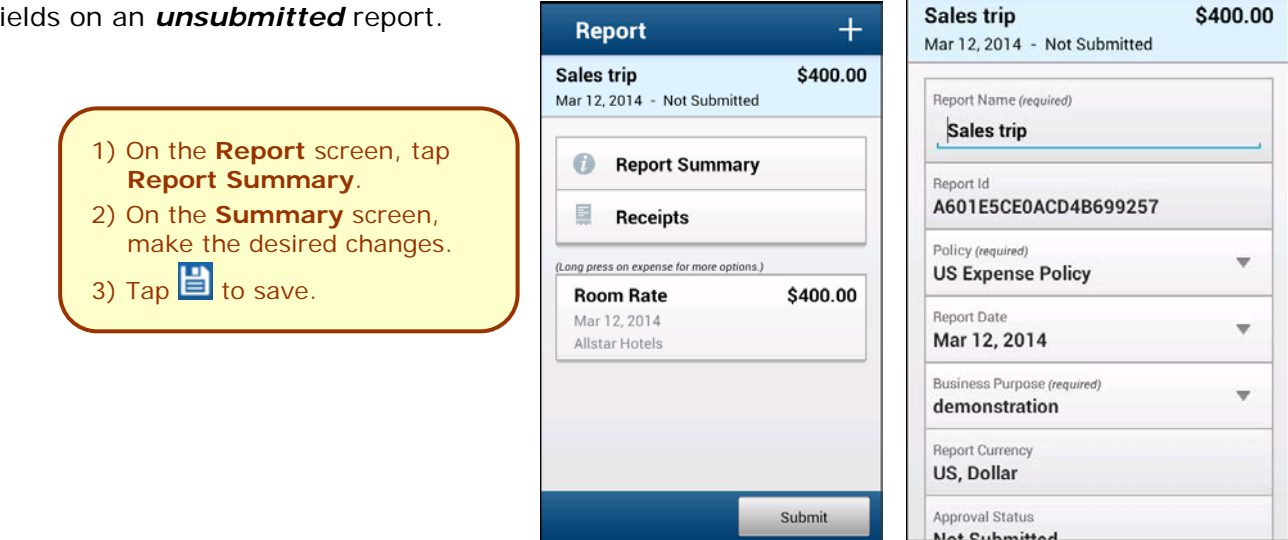

誾

**Summary** 

#### <span id="page-18-1"></span>*Submit an Expense Report*

<span id="page-18-2"></span>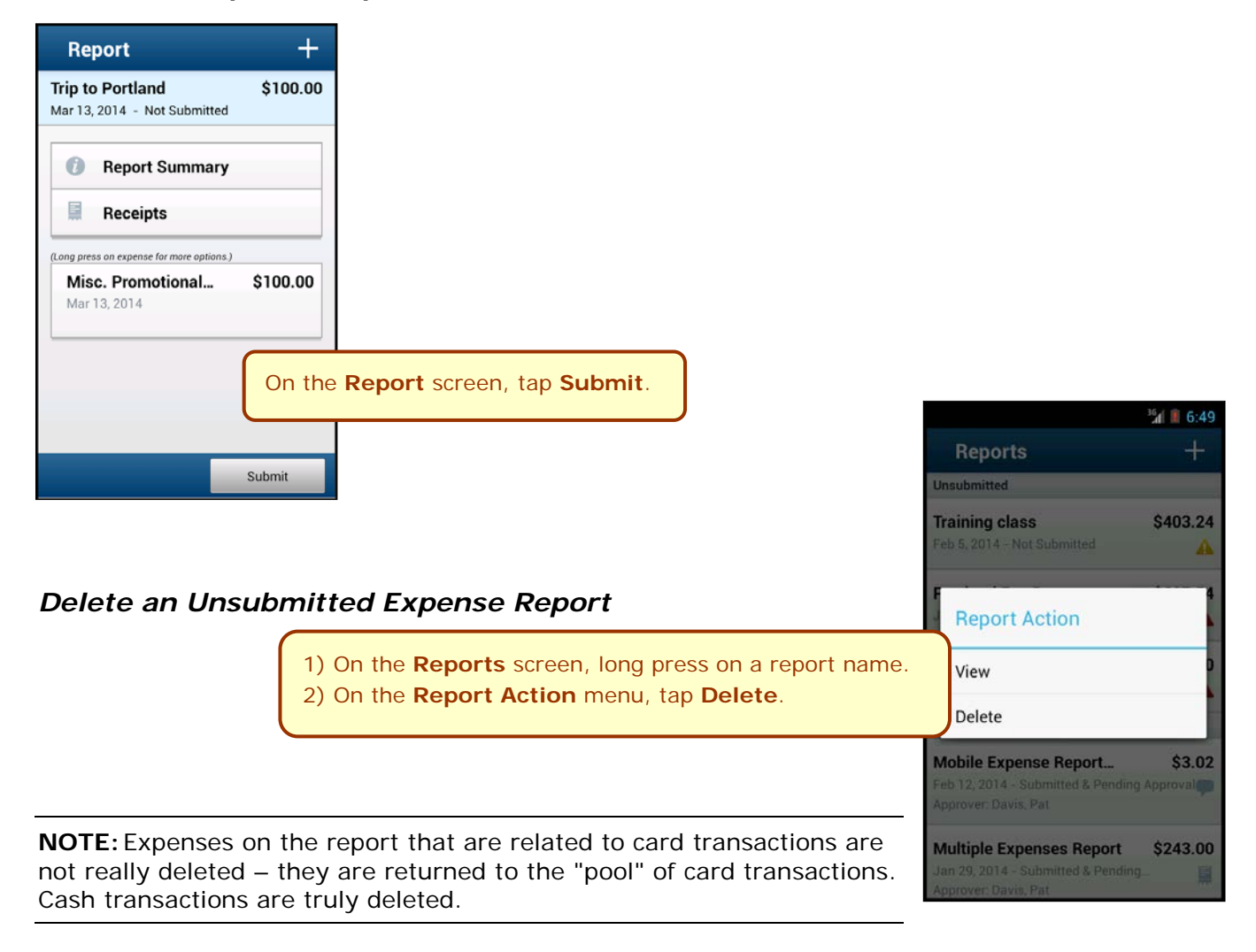

<span id="page-19-0"></span>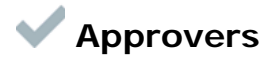

### <span id="page-19-1"></span>*Trips*

Use **Approvals** on the home screen to view and approve trips (if you are a trip approver).

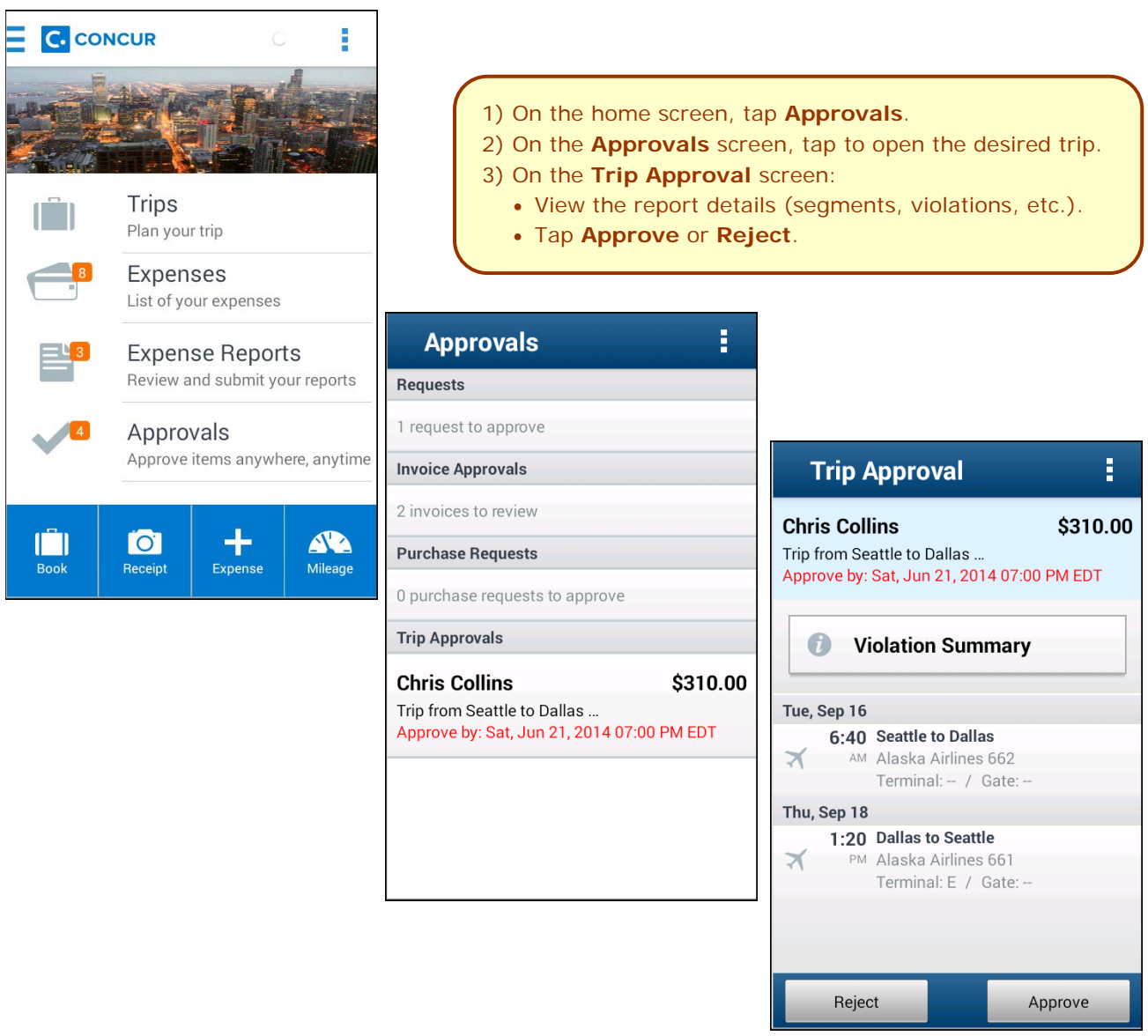

#### <span id="page-20-0"></span>*Expense Reports*

Use **Approvals** on the home screen to view and approve expense reports (if you are a report approver).

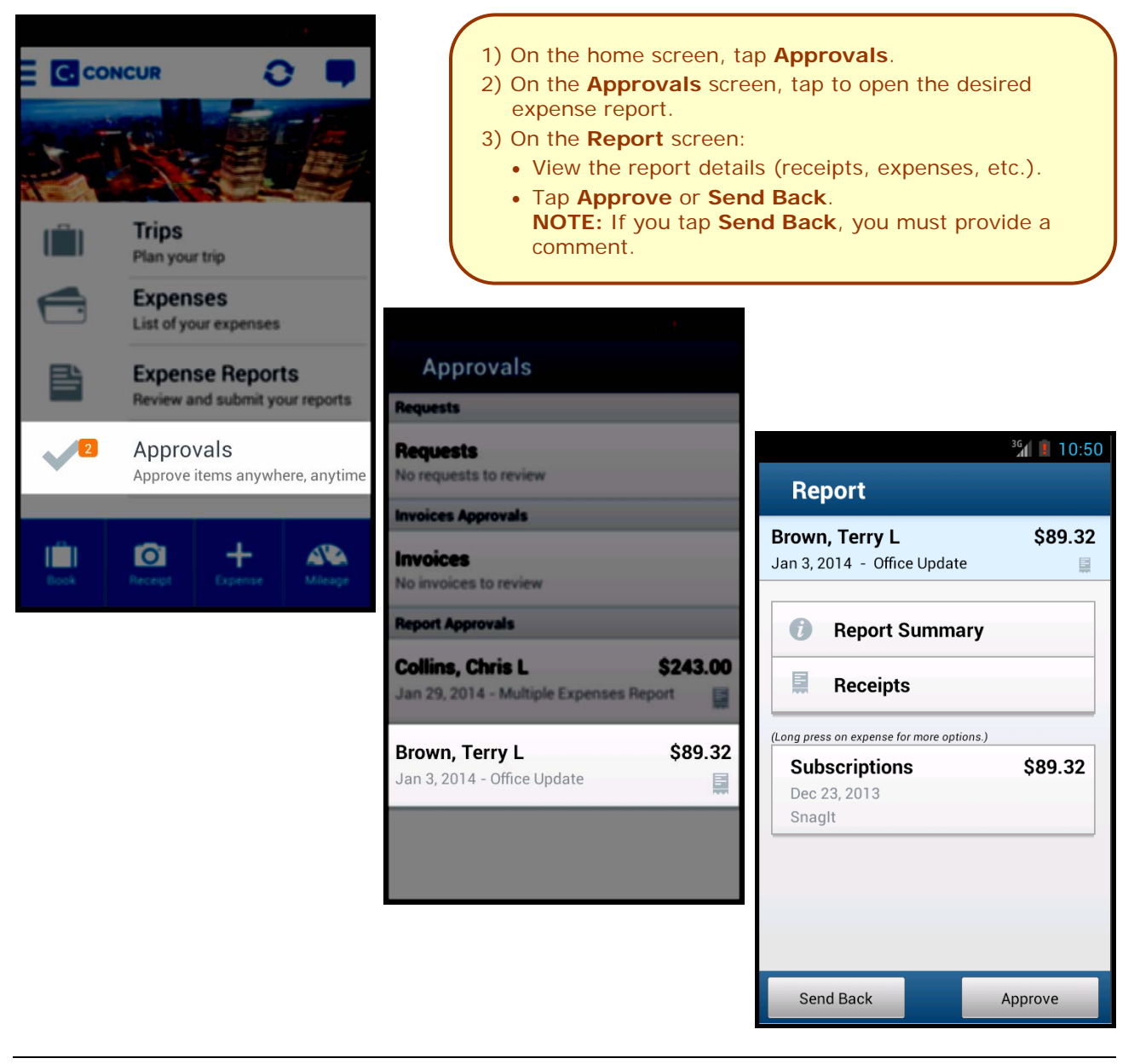

**NOTE:** Depending on your configuration, you may be able to bypass any remaining approvers and send the expense report directly to Accounting Review. If so, when you select **Approve**, this menu appears. Tap:

**Additional approver required** to approve the report and send

the report to the next approver in the workflow.

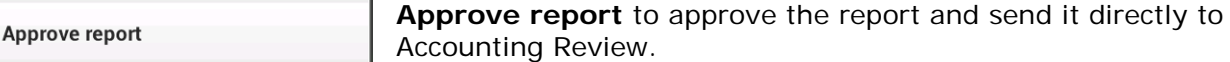

l

**Select Approval Action** 

**Additional approver required** 

#### <span id="page-21-0"></span>**Requests**

Use **Approvals** on the home screen to view and approve requests (if you are a request approver).

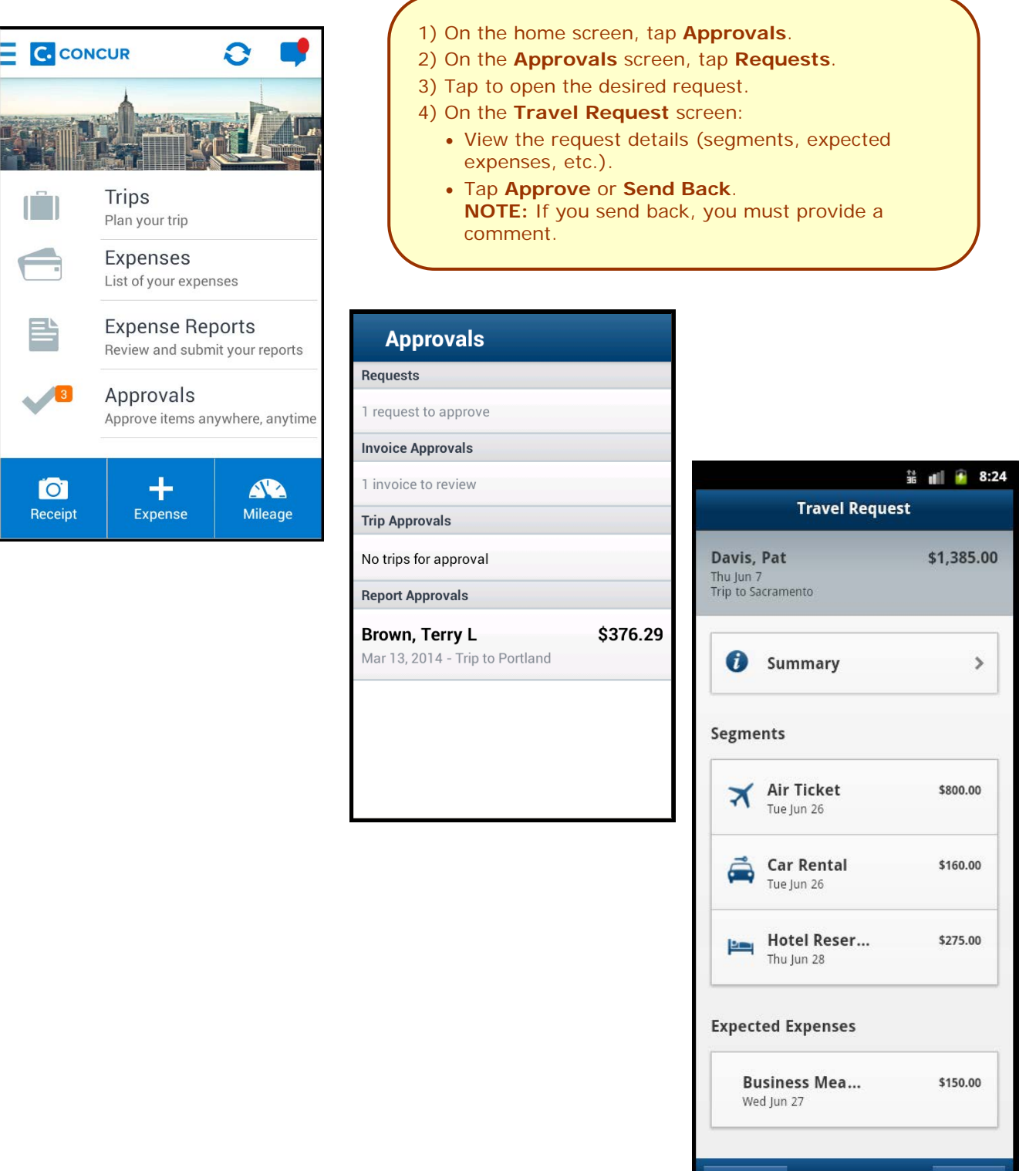

Send Back

l

**Approve** 

#### <span id="page-22-1"></span><span id="page-22-0"></span>*Miscellaneous*

#### *Access Locate & Alert*

If your company uses Concur's Locate & Alert service, you can check-in using your Android.

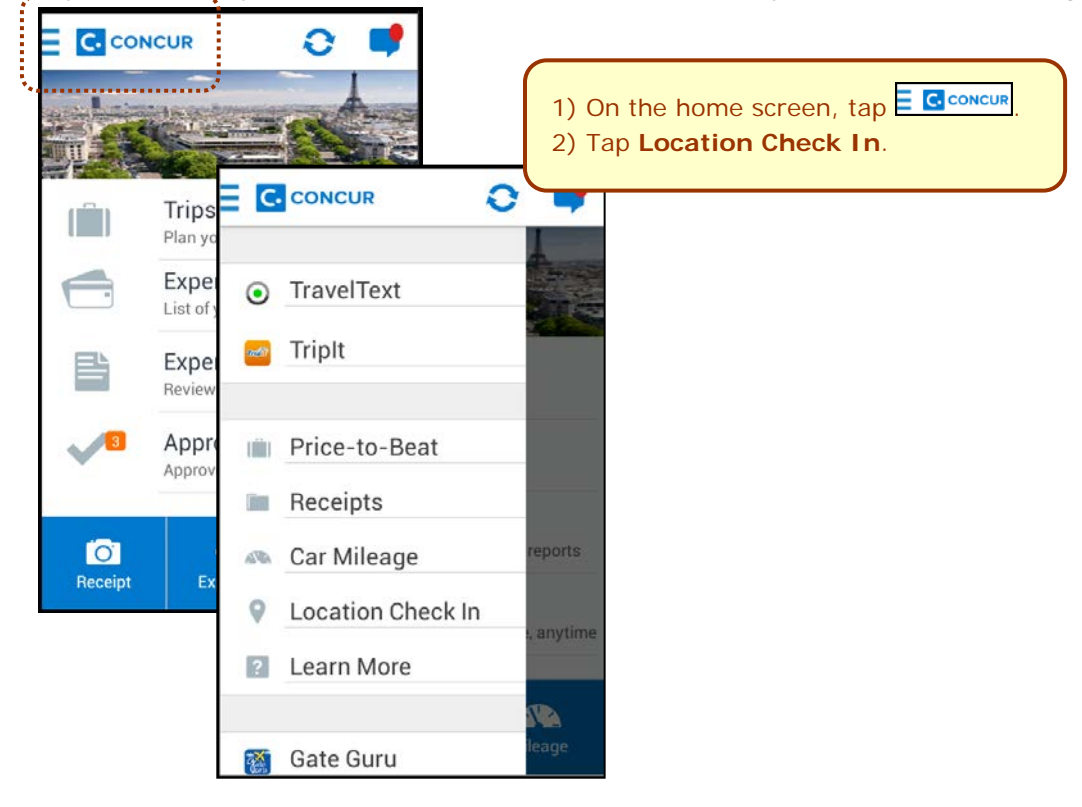

#### <span id="page-22-2"></span>*Access TripIt* **C.** CONCUR Q 1) On the home screen,  $tan \equiv$  C concur 2) Tap **TripIt**. **C** CONCUR Ř Trips Plan your trip **⊙** TravelText Expenses **Mada** TripIt List of your exp Expense R Review and su In Price-to-Beat Approvals Receipts Approve items eports **& Car Mileage**  $\bullet$  $\pm$ **Location Check In**  $\circ$ Receipt Expense anytime **P** Learn More ۱. Gate Guru **22 |** Page TeamWorks Travel & Expense System Version Date: 07/28/14 l

#### <span id="page-23-0"></span>*Save Login ID and Auto Login*

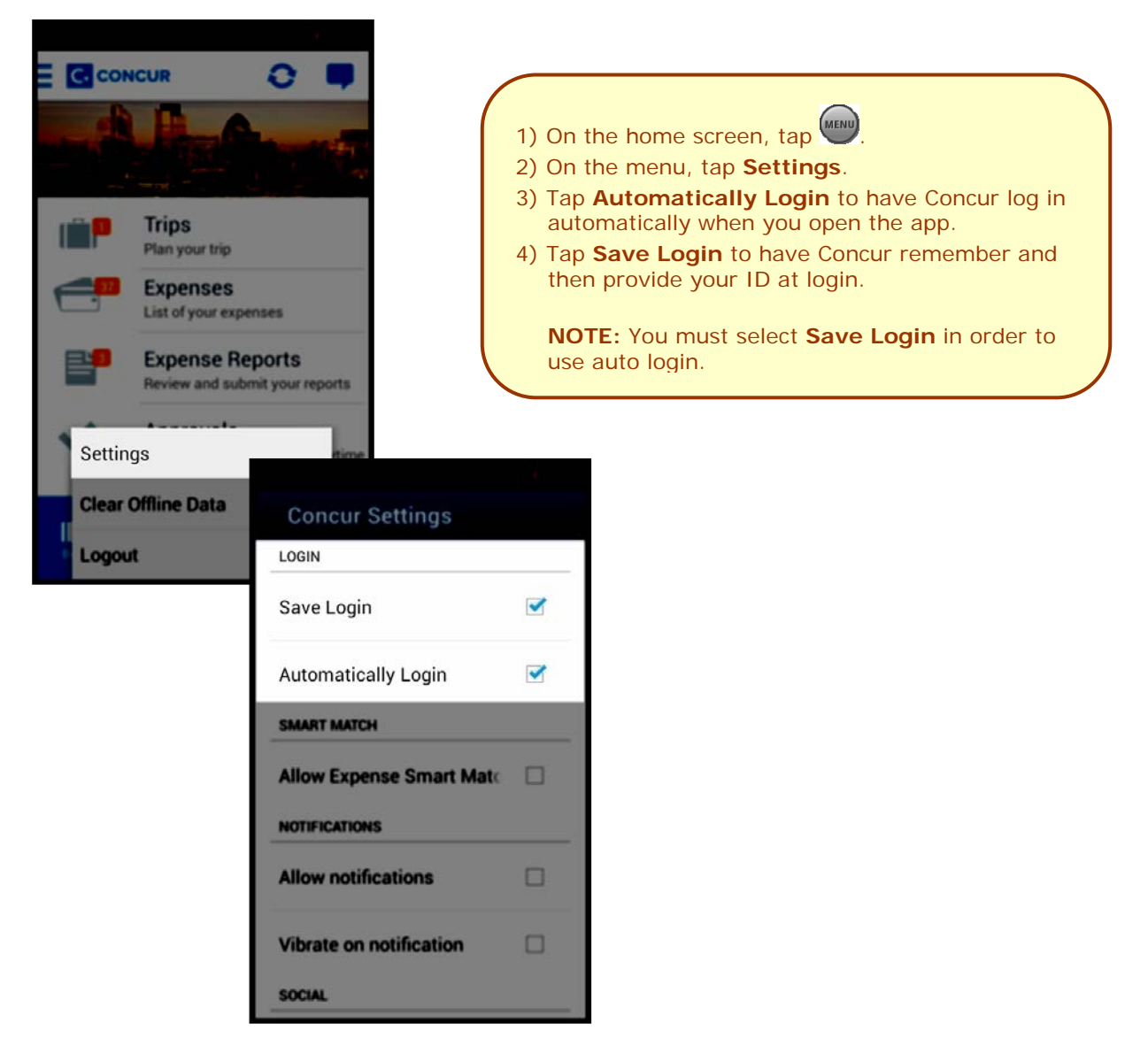